## Rho700/800

# 4. Printhead Adjustment **& Settings**

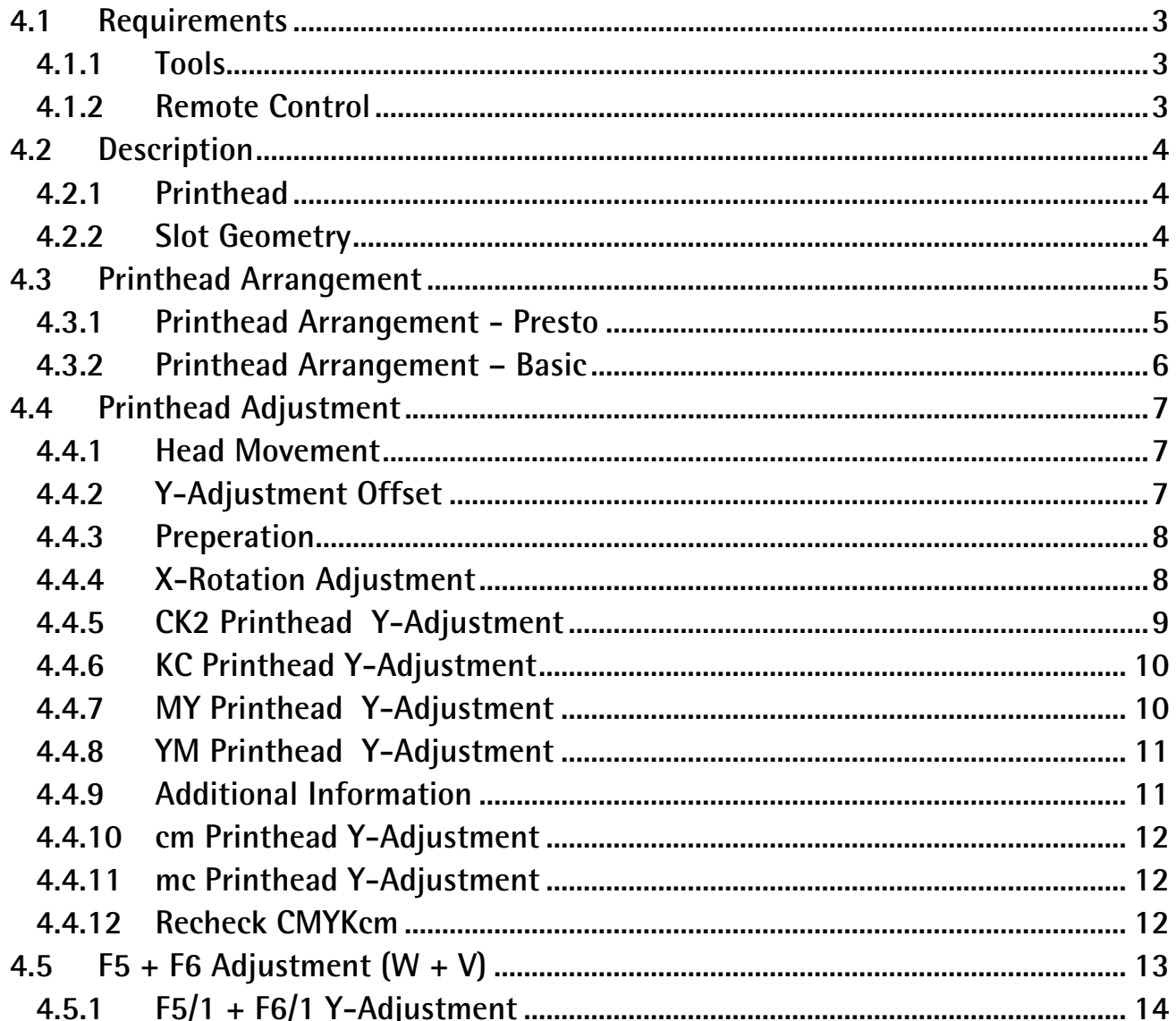

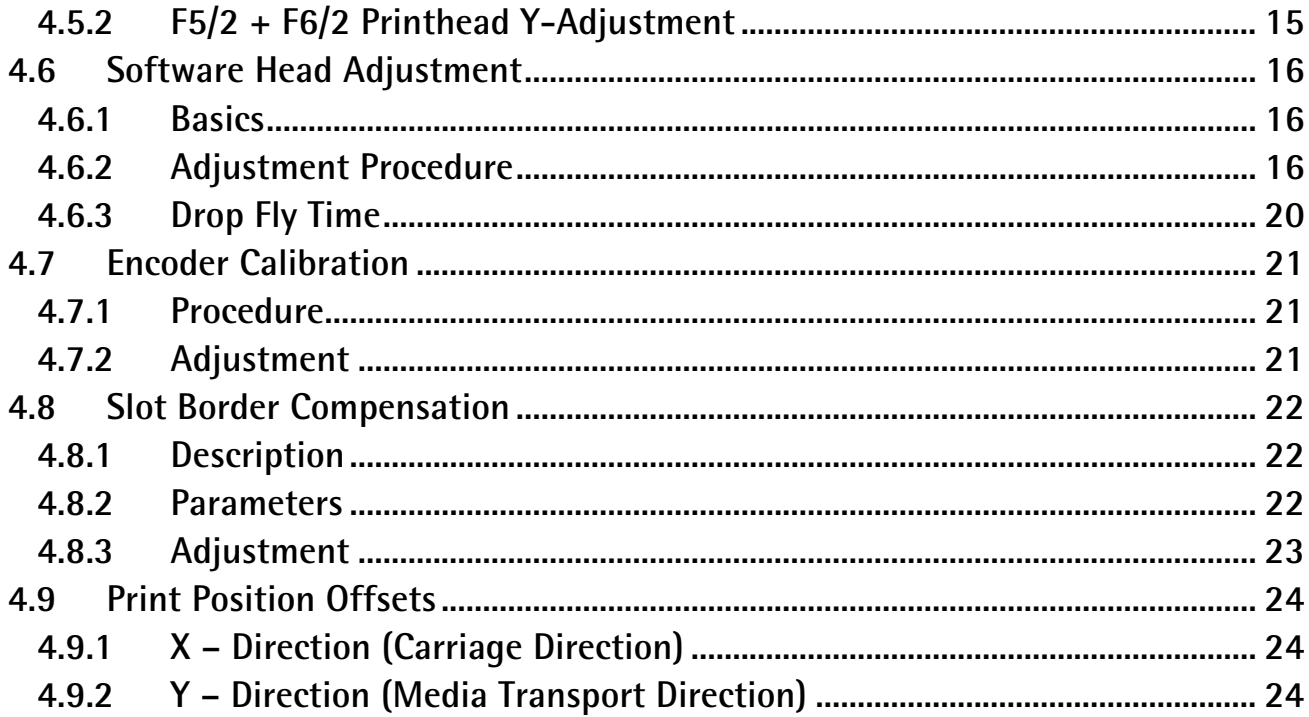

## <span id="page-2-0"></span>**4.1 Requirements**

## **4.1.1 Tools**

• **Safety guides Use protection goggles! Use protective gloves! Use protective coat!** 

#### **Tools**

- Allen key insulated, extra long
- Adjustment key 2.5, code LD2099800
- Adjustment key 3.0, code LD2099801
- Screw driver flat, approximately 200mm long
- Magnifier 25x

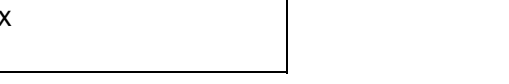

## **4.1.2 Remote Control**

For an extensive alignment (more heads,…) it is possible to setup a remote control with e.g. your laptop. The benefit is that you don't need to walk around the printer all the time to push the buttons on the Rho's operator panel.

- Install the VNC viewer on your Laptop (can be found in the web or on the caldera station)
- Enable the remote access on the Rho's workstation: Applications (Start menu) Preferences Remote Desktop
- Connect your laptop to the Rho's WS (direct or over customer LAN) and make the necessary network settings (IP, mask,…)
- Enter the Rho's Desktop via VNC to control it from your PC

## <span id="page-3-0"></span>**4.2 Description**

**e.g.: Printhead CK** 

## **4.2.1 Printhead**

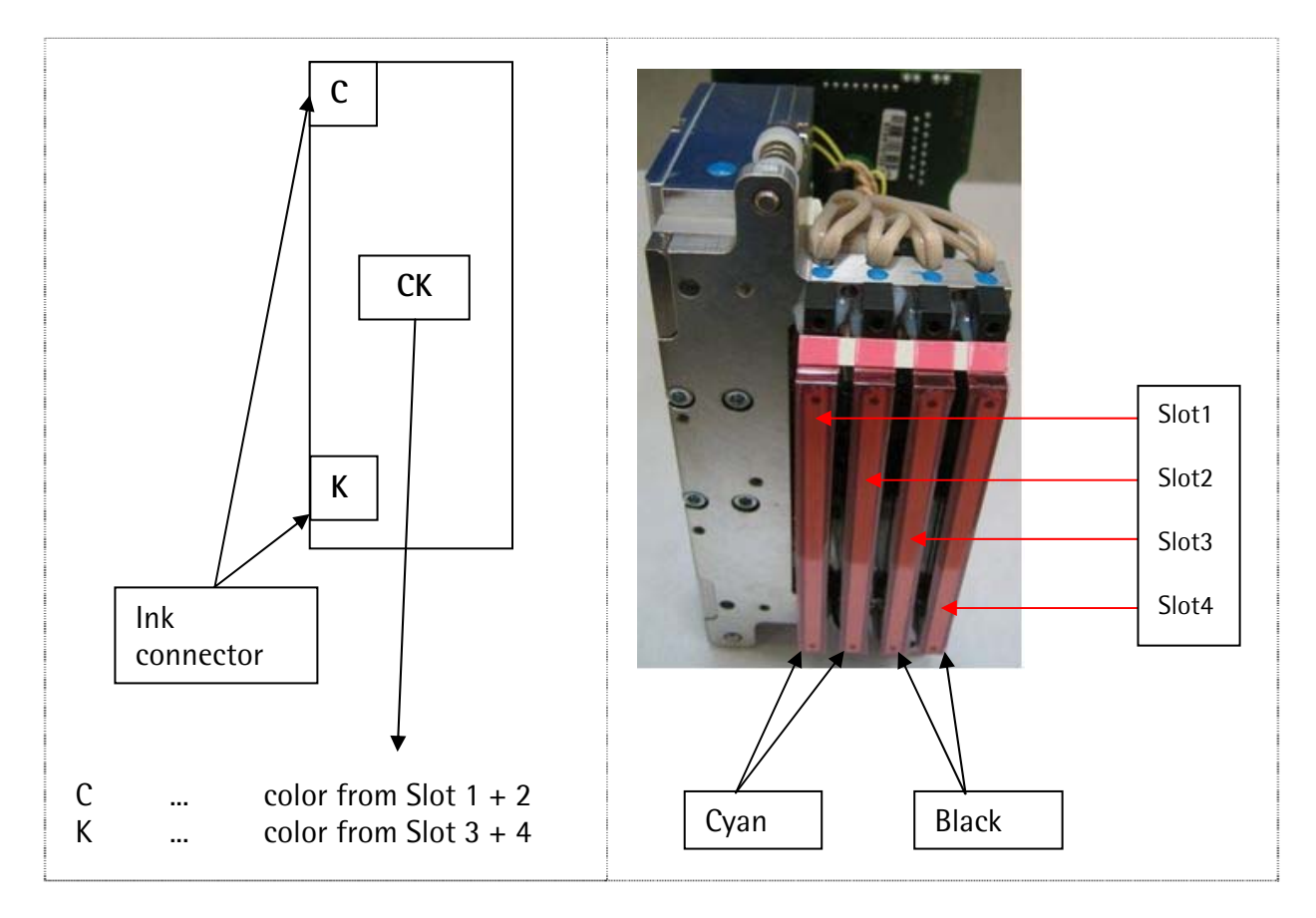

## **4.2.2 Slot Geometry**

Each printhead has 4 slots (slot number 1 is close to the ink tank)

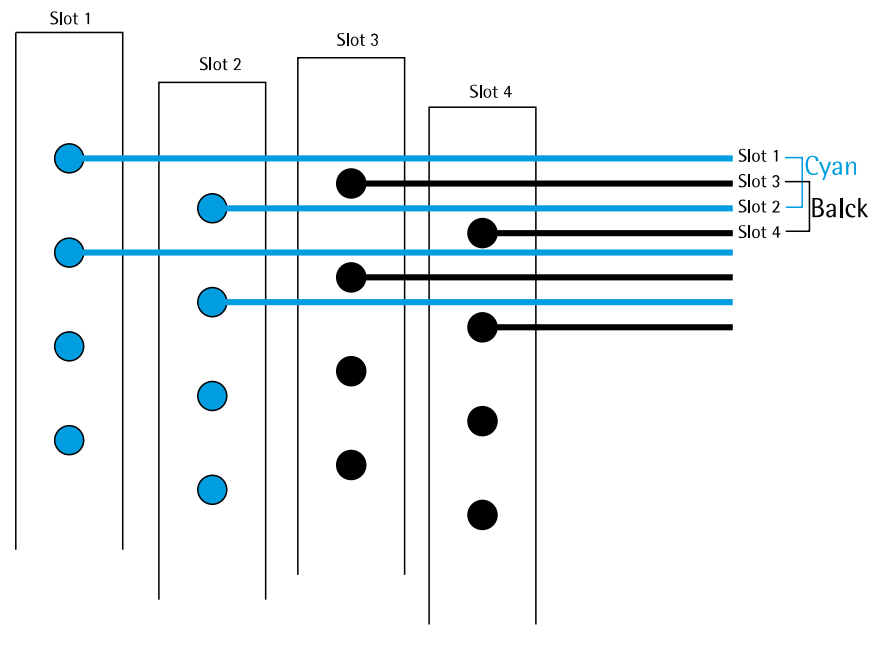

1 Slot 128 nozzles = 1 Head 512 nozzles

## <span id="page-4-0"></span>**4.3 Printhead Arrangement**

## **4.3.1 Printhead Arrangement - Presto**

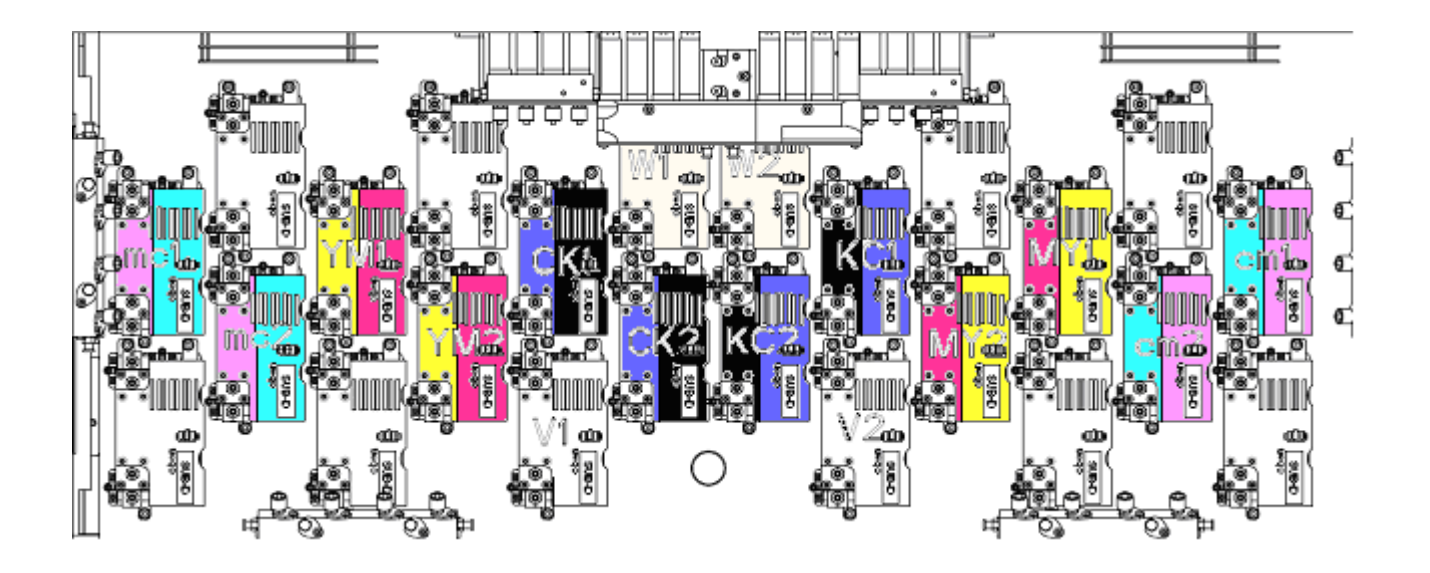

#### **4.3.1.1 Principle Schema Y - Printhead Arrangement**

- 0 ... allocation line
- 1 ... 1 Pixel Offset in Media feeding direction

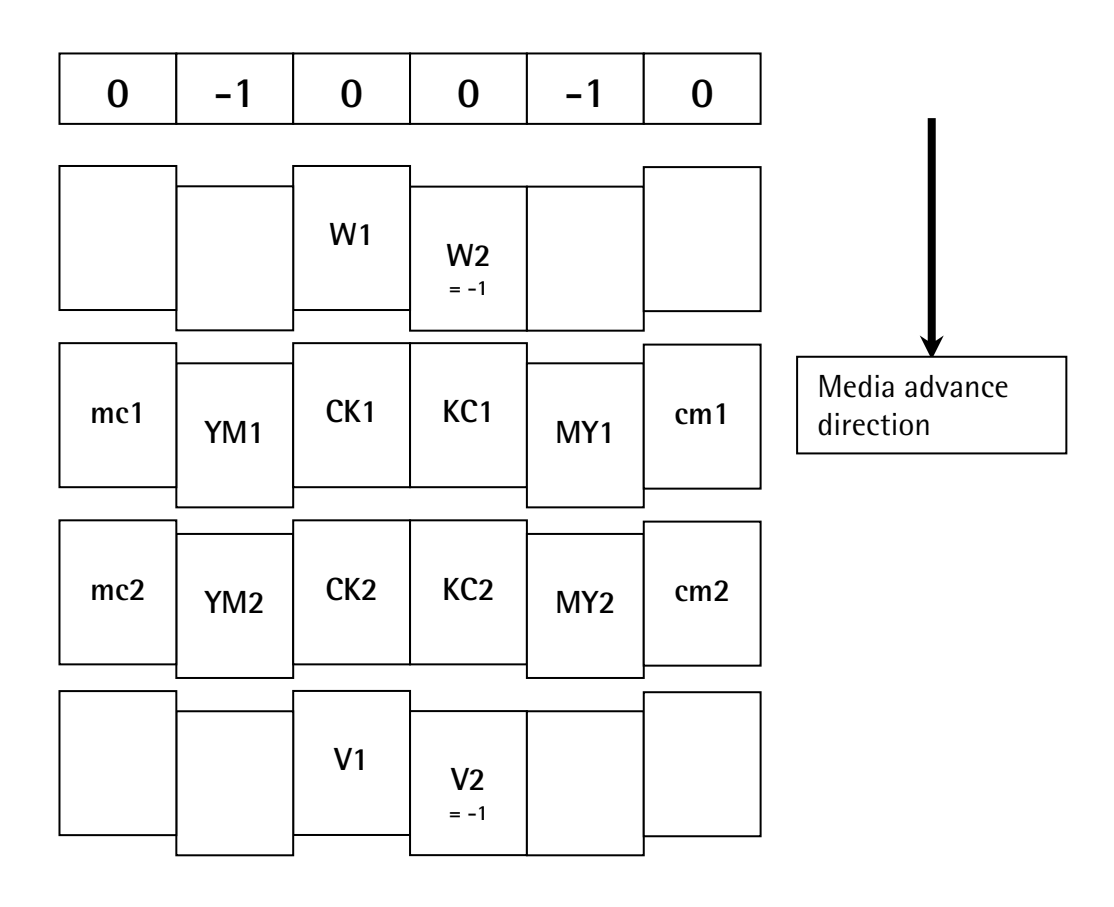

## <span id="page-5-0"></span>**4.3.2 Printhead Arrangement – Basic**

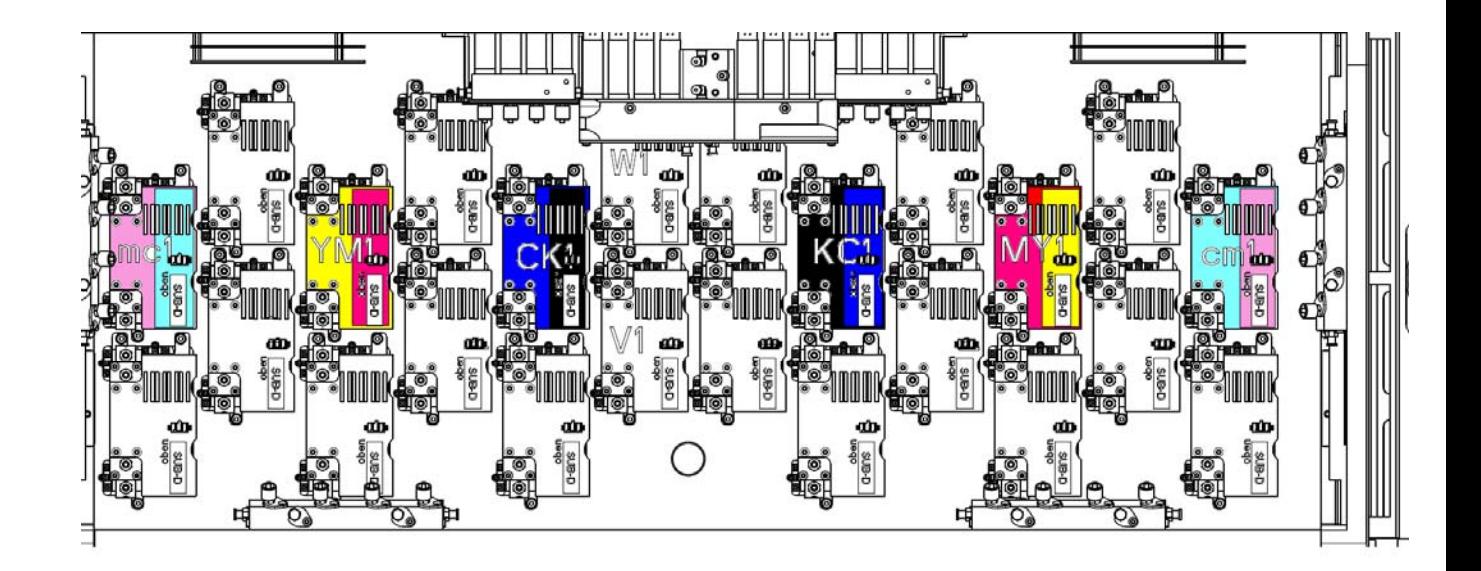

## **4.3.2.1 Principle Schema Y - Printhead Arrangement**

- 0 ... allocation line
- 1 ... 1 Pixel Offset in Media feeding direction

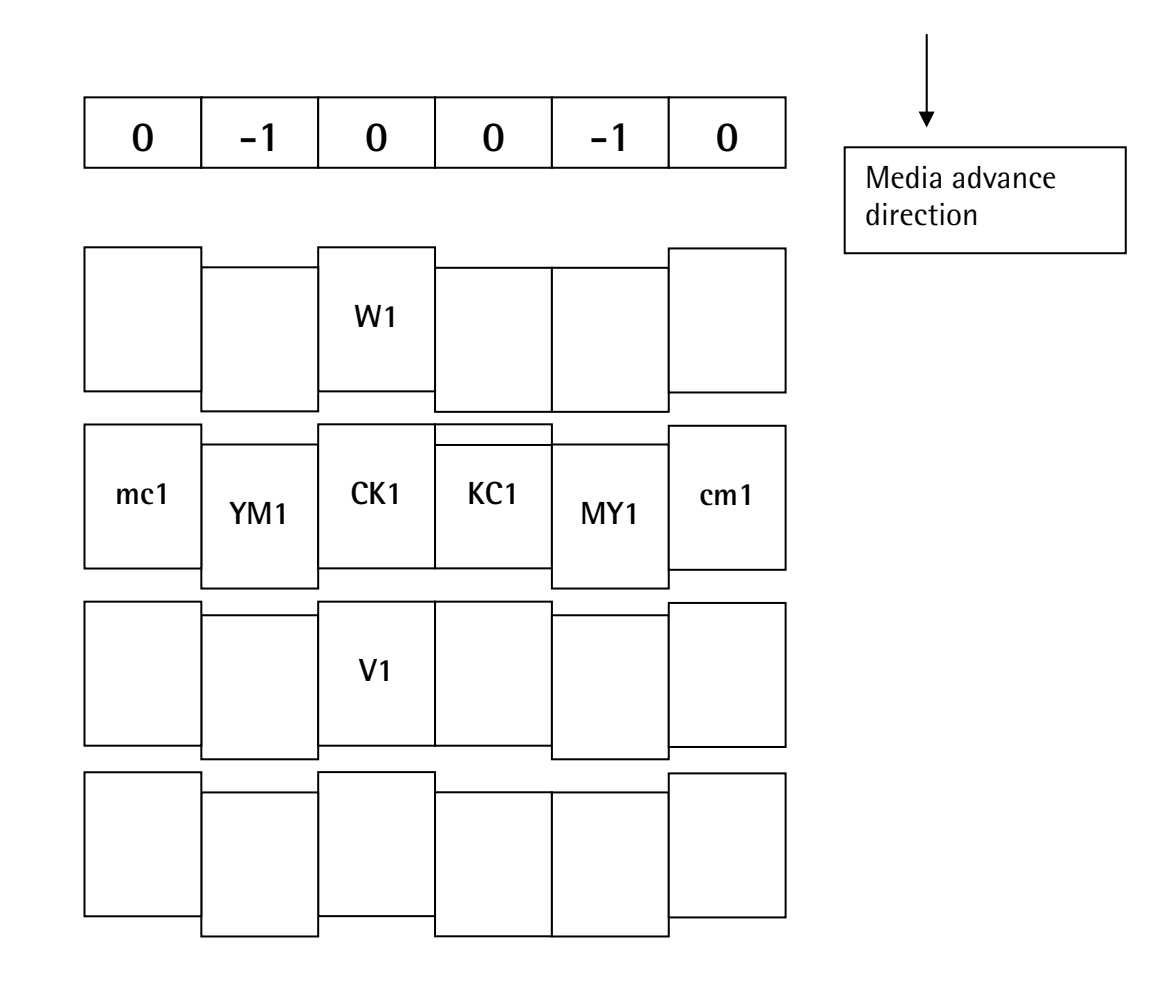

## <span id="page-6-0"></span>**4.4 Printhead Adjustment**

#### **4.4.1 Head Movement**

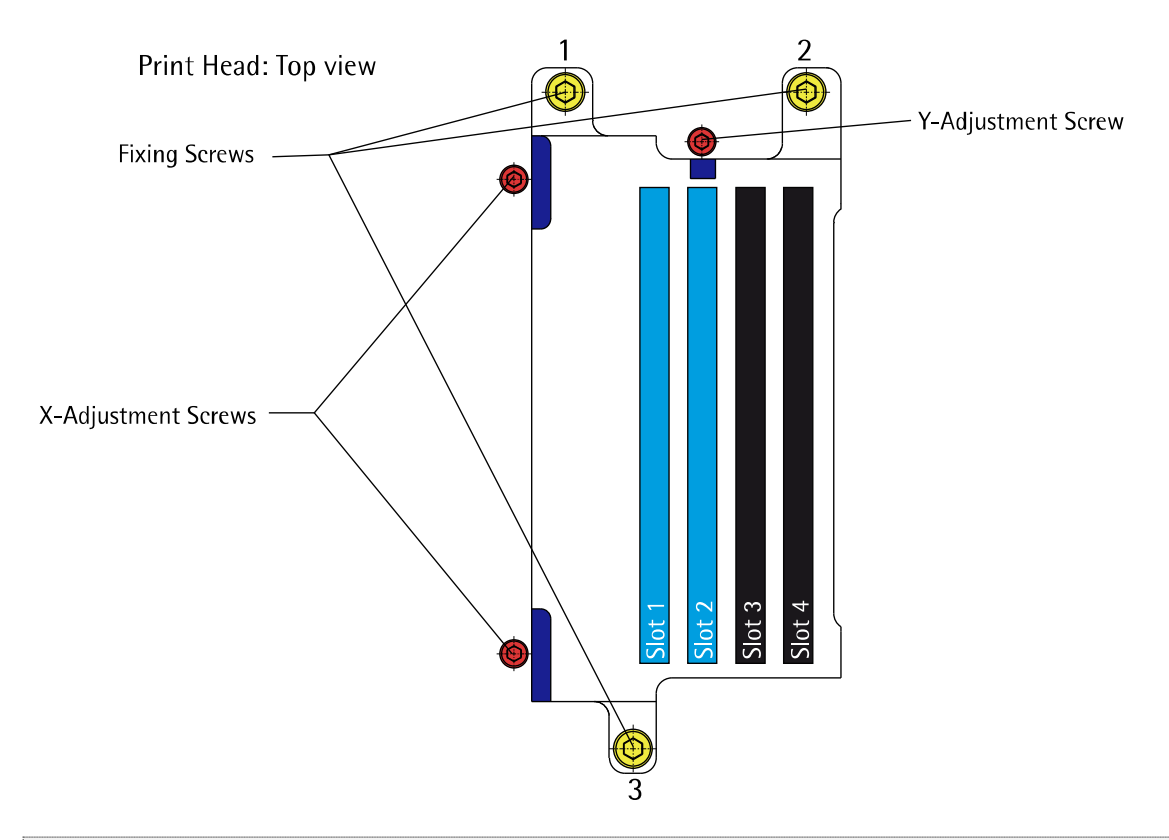

- **The fixing screws must be loosen for any mechanical head adjustment**
- **By turning the adjustment screws CW the head will move away from the screw**
- **By turning the adjustment screws CCW only the head will not move to the screws, in this way additional the head has to be pushed with a little force by hand**
- **At the Y-Adjustment screw 1 rotation means approx. 1 Pixel**
- **Do not forget to close the fixing screws (order: 3, 2, 1) after the mechanical adjustment!**

## **4.4.2 Y-Adjustment Offset**

For a **complete head alignment** procedure (all print heads) it is needed to put all print heads to an offset in y-direction:

- Loosen all *adjustment screws*
- Push all heads to the upper left corner
- Tighten all *fixing screws*
- Turn all *adjustment screws* CW until they are touching the heads frame (resistance is tangible)
- Loosen all *fixing screws* a few rotations
- Turn all *Y-adjustment screws* **1.5 rotations** CW to get the **offset**

## <span id="page-7-0"></span>**4.4.3 Preperation**

Load the media (ideally BlueBackPaper) in the *Durst Print Software* to have all the right settings.

Testcom:

- Enter 500 for the Right Margin and for the Left Margin depending on the media 20000 or more
- Table Fan
- UV Lamps

Switch off the UV Lamps and the Ink Heating System and **start** them **manually in Testcom** to kill the autotimer for both systems to avoid an accidental ink temp. breakdown or a UV power off.

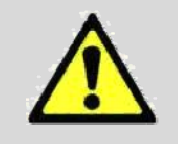

## **4.4.4 X-Rotation Adjustment**

#### **4.4.4.1 Raw Adjustment**

- Activate Slot 1, 2, 4 of one print head group
- Print a Fullpattern
- Check the symmetry between the lines
- Improve the symmetry by turning the  $X$  adjustment screws

e.g.: CK printheads:

The following slots must be activated: Name Testcom = "C S1 ---------- C S2 ----------- K S4" Actual Slot  $=$  "CK Slot 1 ---- CK Slot 2 --- CK Slot 4"

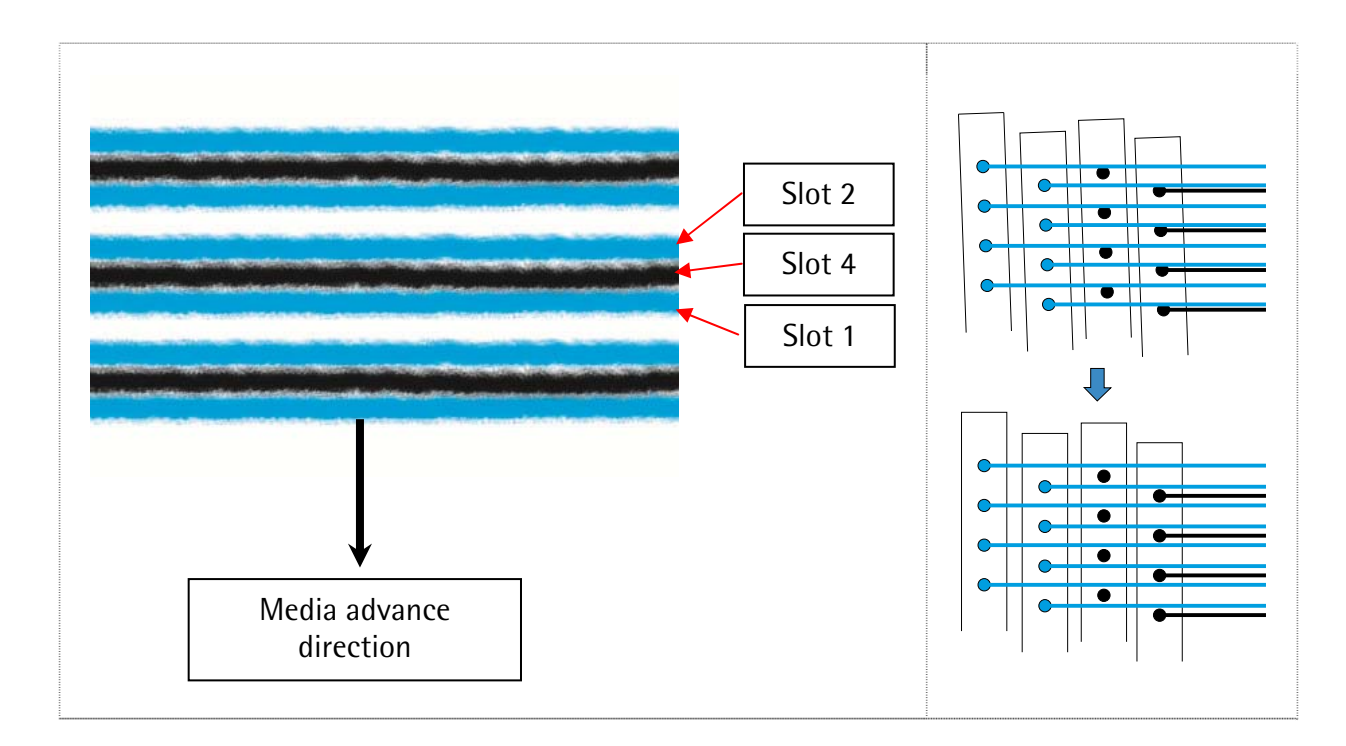

#### <span id="page-8-0"></span>**4.4.4.2 Rotation For All Printheads**

- Do the same for all print heads. CMYKcmWV
- CK1 head can be fixed after rotation adjustment

#### **4.4.4.3 Fine Tuning**

- Activate all four Slots of one print head group (e.g.: CK head: CS1, CS2, KS3, KS4)
- Recheck the Fullpattern
- The print should be a smooth area
- Improve the print by turning the X-screws very little

## **4.4.5 CK2 Printhead Y-Adjustment**

**Not on Basic versions** 

- 1. For a new machine setup, the media encoder offset should be adjusted roughly by using the value **200** (or see chapter 4.8 Encoder Calibration)
- 2. Activate CMYK Slots only
- 3. Print "**Y\_Distance**"
- 4. Adjust CK2 to CK1 so that the comparison area looks like the same

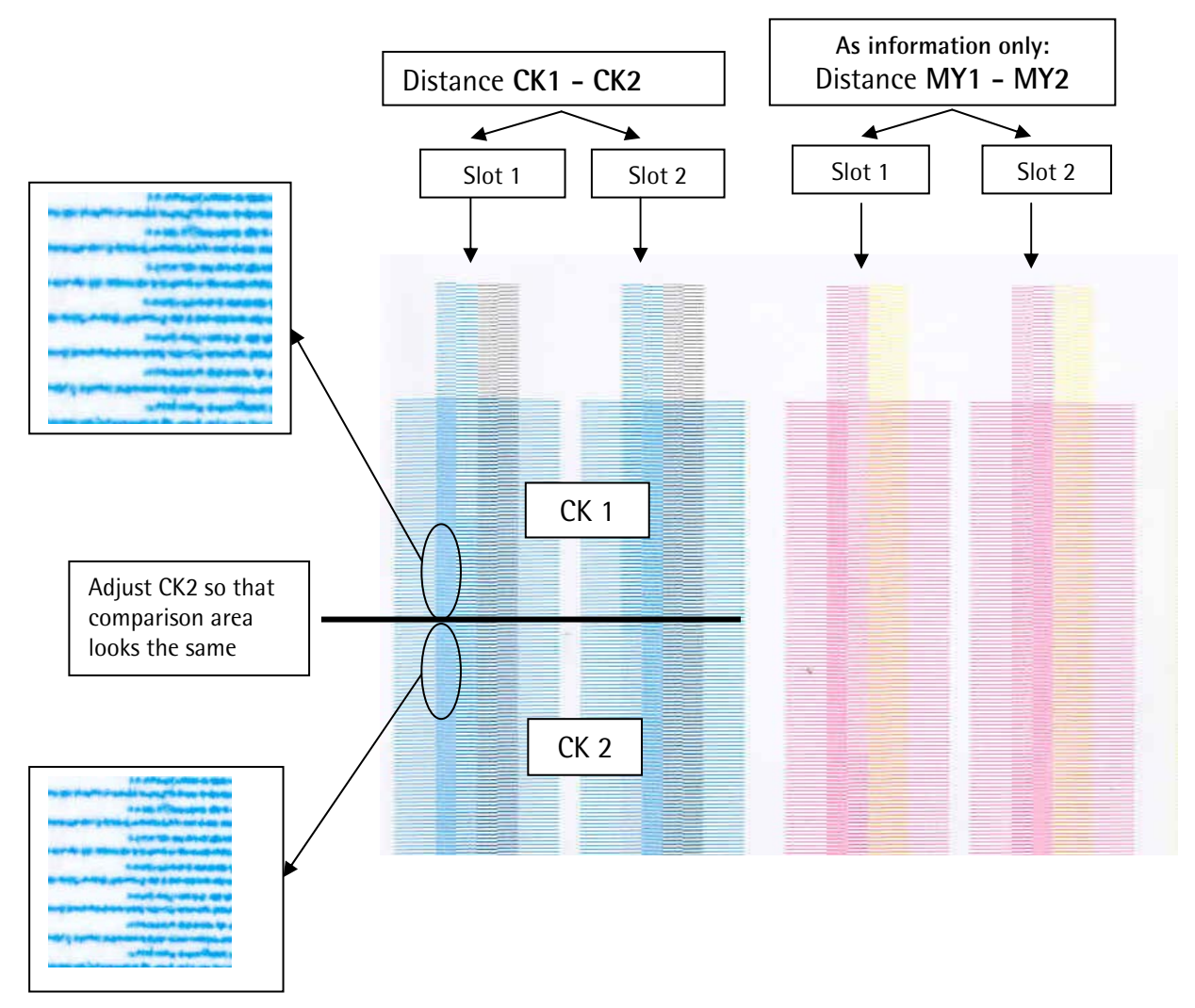

Rho700/800 Service Manual / DIT-ServiceDept. Chapter 4 Printhead Adjustment & Settings

#### <span id="page-9-0"></span>**4.4.5.1 Recheck Rotation**

Check the rotation from the CK print heads after a movement. If necessary it is needed to do the adjustment from the rotation again.

## **4.4.6 KC Printhead Y-Adjustment**

- 1. Print "**Y\_Align**"
- 2. Adjust printheads KC as seen in picture below. The last line is a short Cyan line from printhead KC
- 3. The short lines (KC printheads) are in the middle from the long lines (CK printheads).

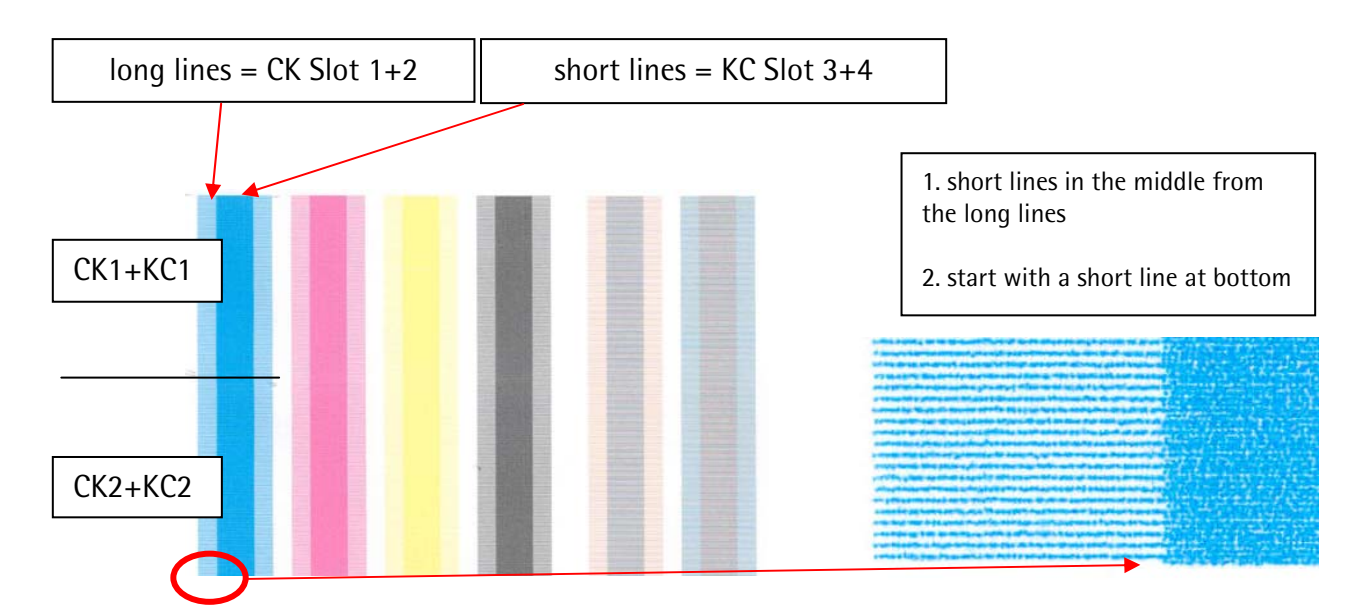

## **4.4.7 MY Printhead Y-Adjustment**

- 1. Print "**Y\_Align**"
- 2. Adjust printheads MY as seen picture below.

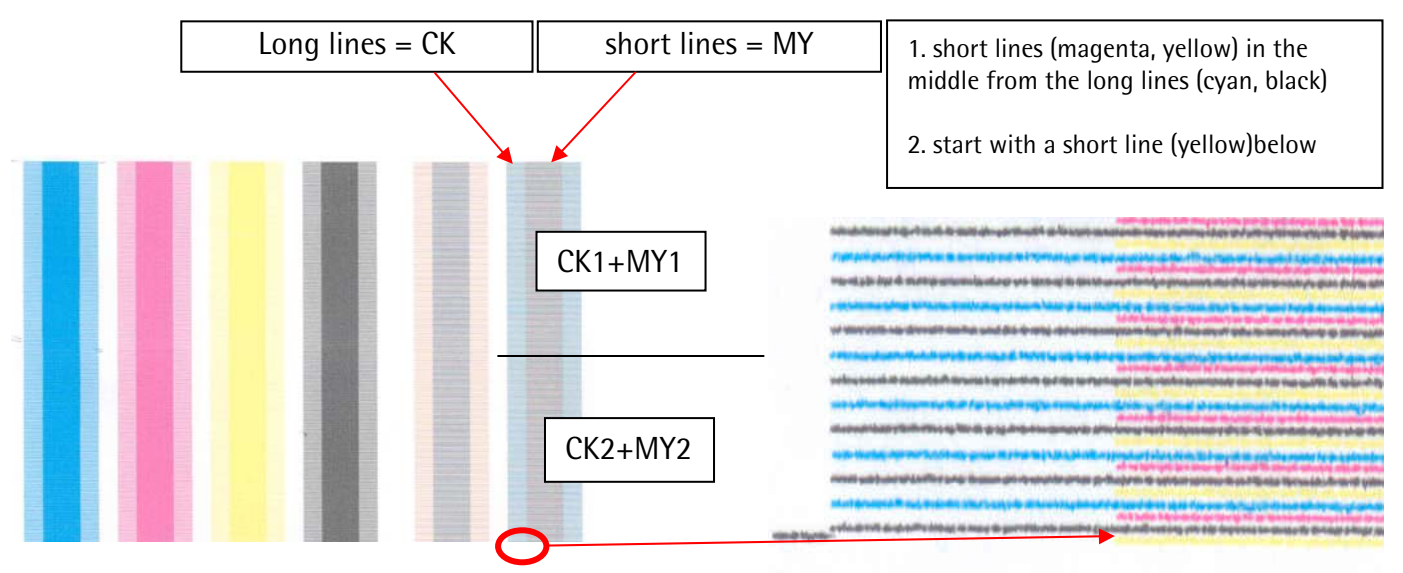

## <span id="page-10-0"></span>**4.4.8 YM Printhead Y-Adjustment**

- 1. Print "**Y\_Align**"
- 2. Adjust printheads YM as seen picture below.

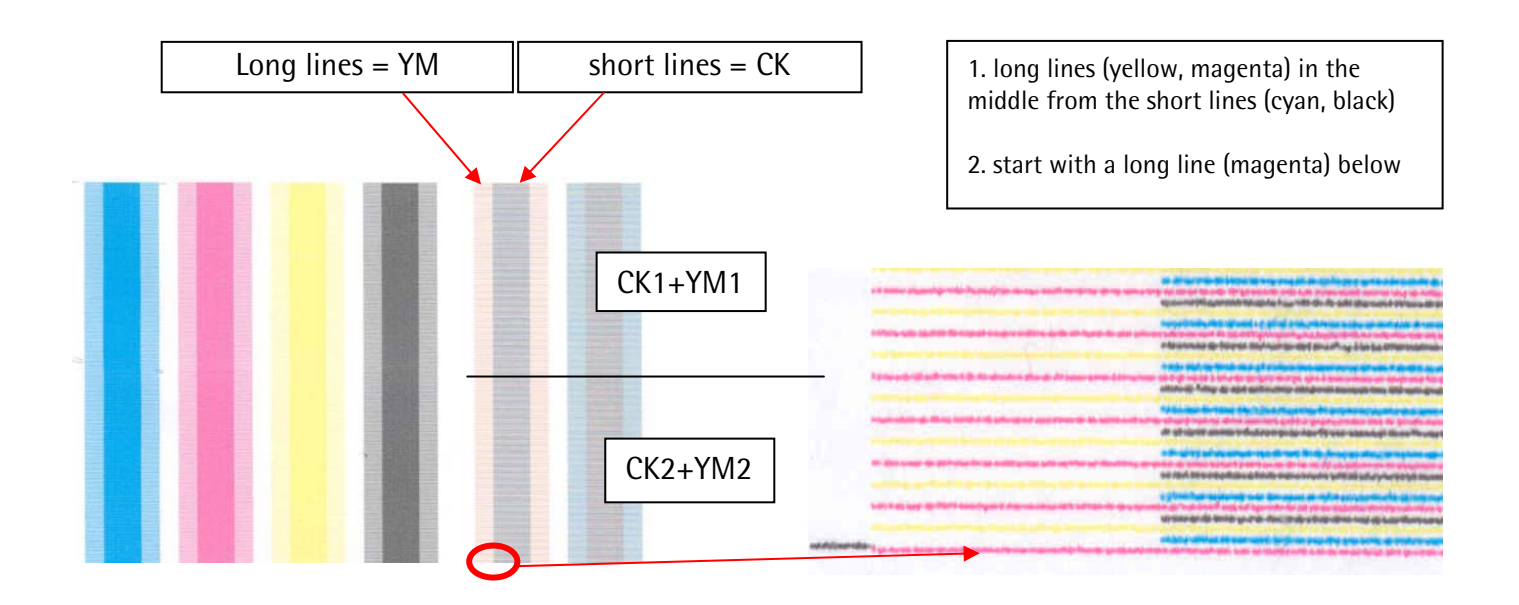

## **4.4.9 Additional Information**

The adjustment is done as written above. These color bars are just for a help information (additional information to check all slots at the same time).

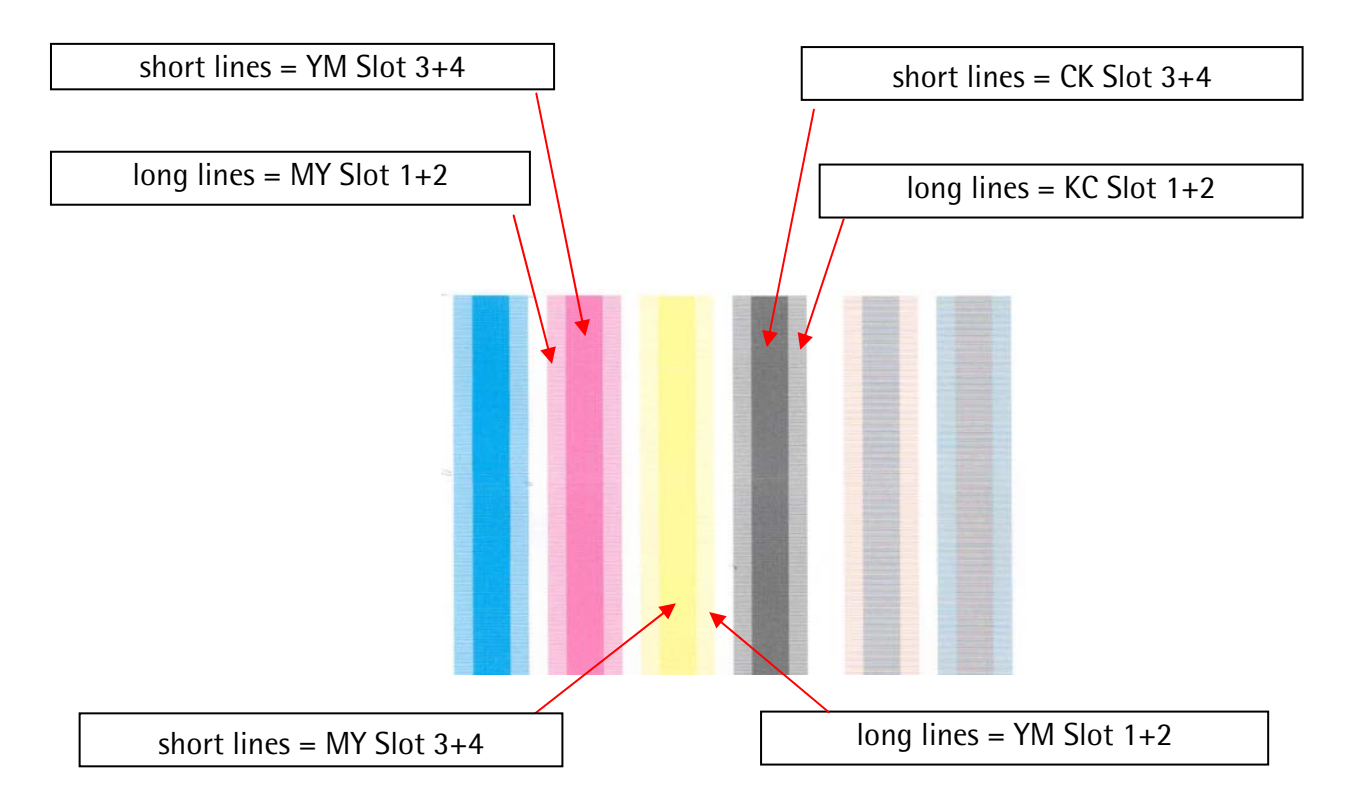

## <span id="page-11-0"></span>**4.4.10 cm Printhead Y-Adjustment**

- 1. Activate slots: **K S1**, **K S2**, **m S3** and **m S4**
- 2. Print Fullpattern
- 3. Adjust printheads cm as seen picture below

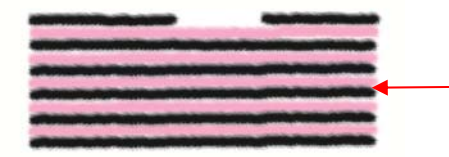

Light Magenta must be in the middle of black. First line is black (dashed)!

## **4.4.11 mc Printhead Y-Adjustment**

- 1. Activate slots: **C S1**, **C S2**, **c S3** and **c S4**
- 2. Print Fullpattern
- 3. Adjust printheads mc as seen picture below

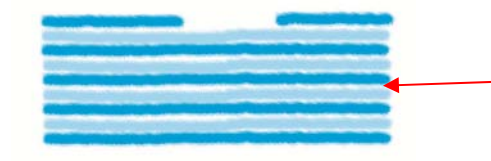

Light Cyan must be in the middle of Cyan. First line is cyan (dashed)!

## **4.4.12 Recheck CMYKcm**

- Check the rotation of CK, KC, MY, YM, cm and mc print heads
- If necessary readjust the rotation
- **Tighten the Fixing screws of CMYKcm**

## <span id="page-12-0"></span>**4.5 F5 + F6 Adjustment (W + V)**

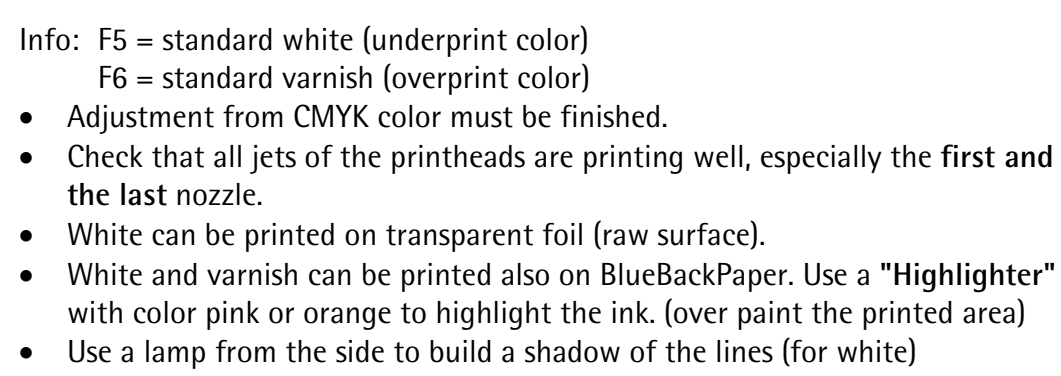

## <span id="page-13-0"></span>**4.5.1 F5/1 + F6/1 Y-Adjustment**

**(Maybe not working with all software versions)** 

- 1. For a new machine setup, the media encoder offset should be adjusted roughly by using the value **200** (or see chapter 4.8 Encoder Calibration)
- 2. Activate the slots **CS1** + **2**, **F5 (W) S1 + 2**, **F6 (V) S1 + 2**
- 3. Print Y\_Distance
- 4. Move F5 and F6 like shown in the pictures below. The areas should look symmetric and totally identical.

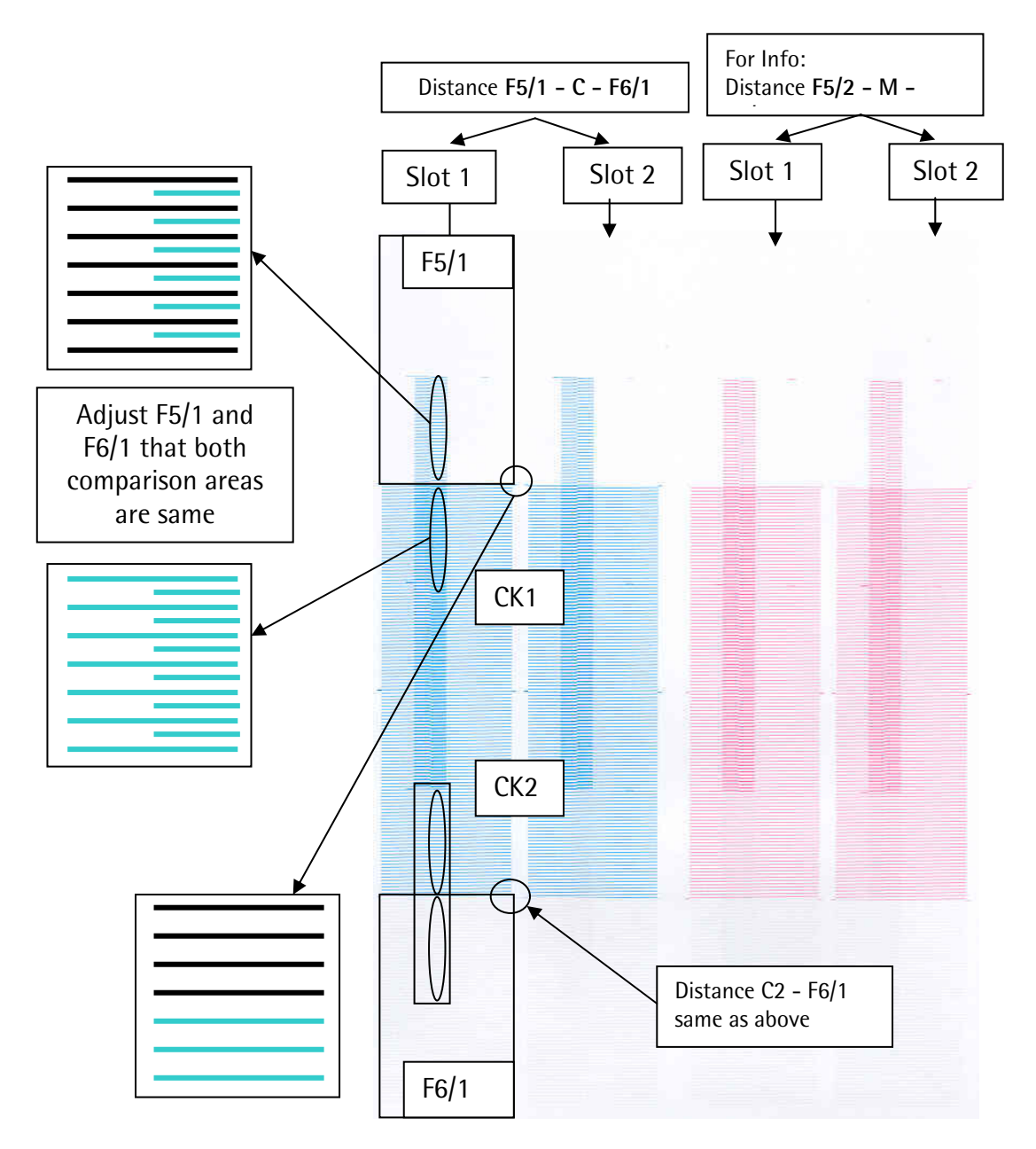

#### **4.5.1.1 Recheck Rotation W, V**

Recheck the rotation for F5/1 and F6/1 printheads – if necessary readjust.

## <span id="page-14-0"></span>**4.5.2 F5/2 + F6/2 Printhead Y-Adjustment**

**Not on Basic versions** 

- 1. Activate Slots F5 (W), F6 (V) color (min. 1 slot).
- 2. Print "**Y\_Align**"
- 3. Adjust F5/2 and F6/2 that the short lines are in the middle from the long lines.

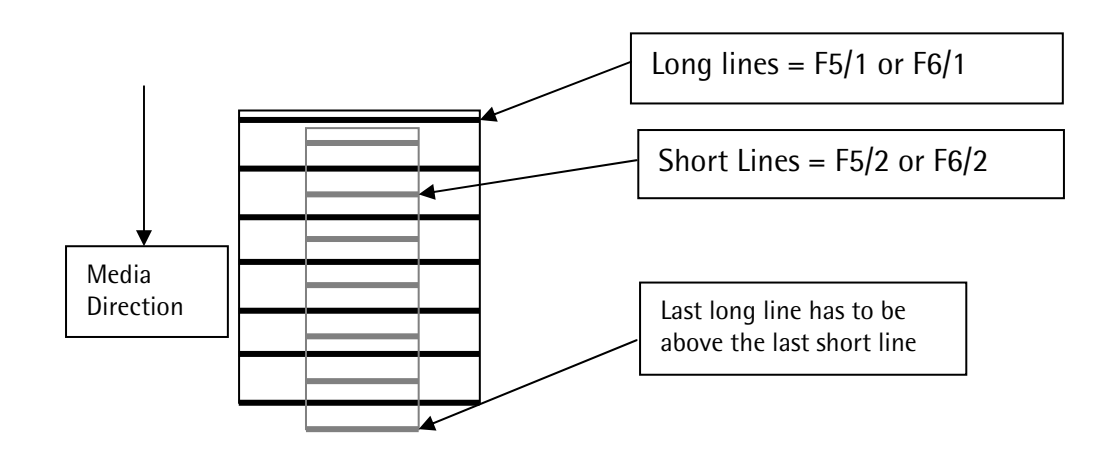

#### **4.5.2.1 Recheck Rotation W, V**

Recheck the rotation from F5 and F6 printheads – if necessary do the adjustment again.

## <span id="page-15-0"></span>**4.6 Software Head Adjustment**

#### **4.6.1 Basics**

#### **4.6.1.1 Parameters**

All corrections are done in the file *DurstPrinter.setup* (path: /usr/local/printsw/)

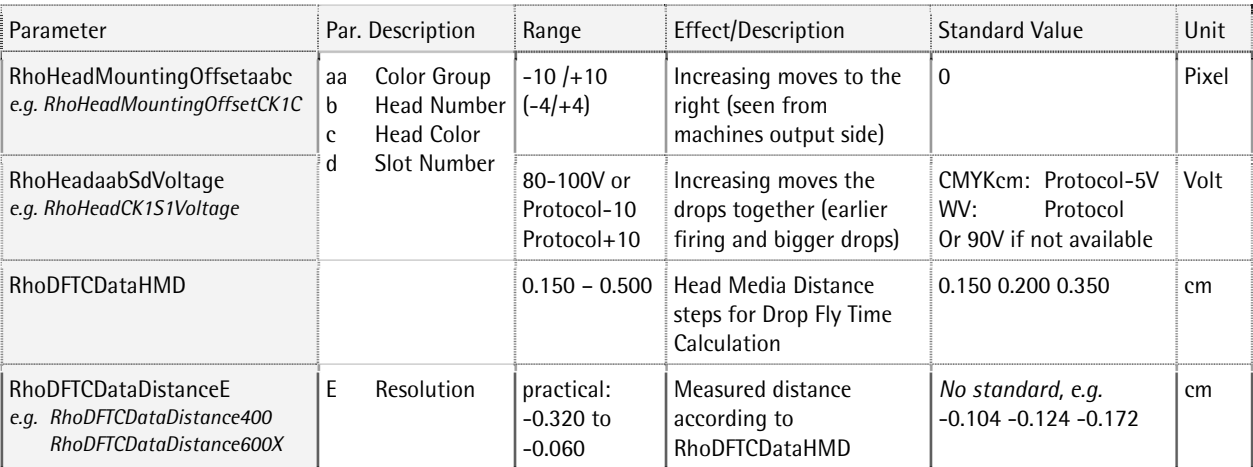

#### **4.6.1.2 Setting (General Procedure)**

- 1. Open *Testcom*
- 2. Set *Resolution Control* to **600dpi**
- 3. Press **Clear DFTC** to set the Drop Fly Time to 0
- 4. Do the test print and analyze
- 5. Open **DurstPrinter.setup** file with *emacs* or a different editor (*Testcom* can stay opened)
- 6. Make corrections for accordant values
- 7. **Save** and close the file
- 8. Go to *Testcom* an press **Reread setup file**
- 9. For Voltage adjustments: Go to *Testcom's* 2<sup>nd</sup> page and press Set Voltage from Setup
- 10. Print and analyze again

## **4.6.2 Adjustment Procedure**

**Knowledge of chapter 4.6.1 needed, Experience required** 

#### **4.6.2.1 Head Mounting Offset color intern**

- 1. Use procedure from chapter 4.6.1.2
- 2. Print testimage "**HeadMountingOffsetAlign**" at 3mm HMD
- 3. Change the parameters *RhoHeadMountingOffsetaabc* to get the bars aligned to one line
- 4. Do this with activated **CMYK** slots **first**, **then** activate **c** and **m** slots instead C and M to align the light colors

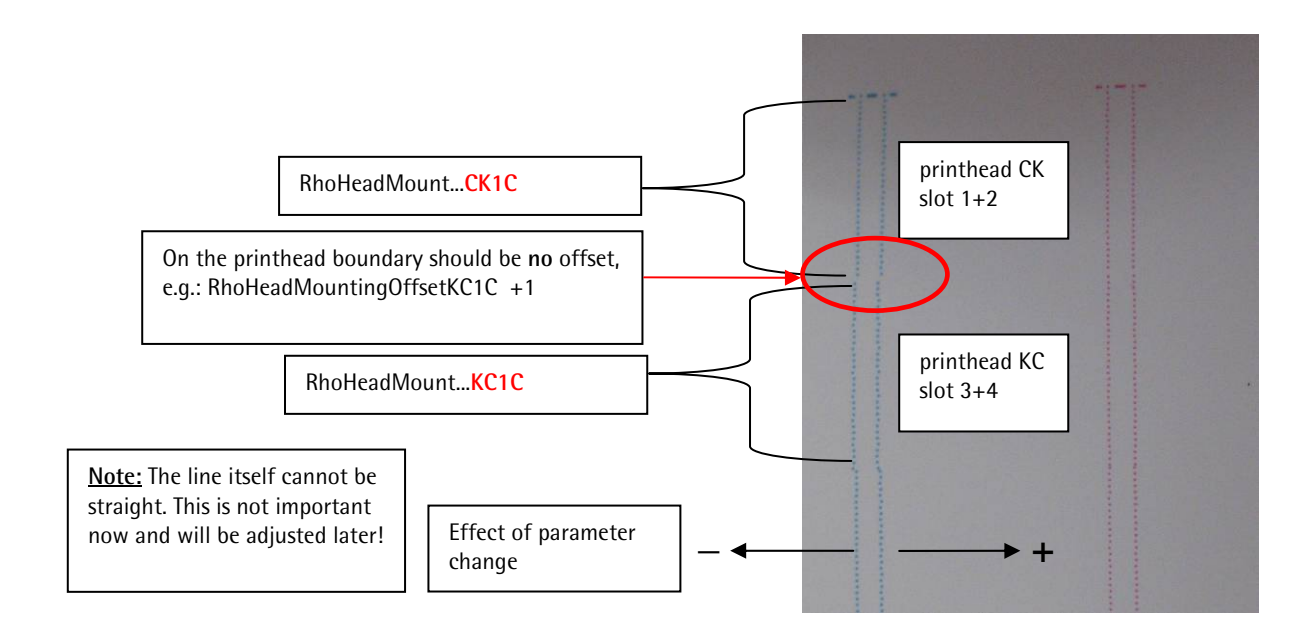

#### **4.6.2.2 Voltage – adjustment**

- 1. Use procedure from chapter 4.6.1.2
- 2. Print testimage "**HeadVoltageAlign**" at 3mm HMD
- 3. Change the parameters *RhoHeadaabSdVoltage* to get the lines itself straight
- 4. Do this with activated **CMYK** slots **first**, **then** activate **c** and **m** slots instead C and M to align the light colors

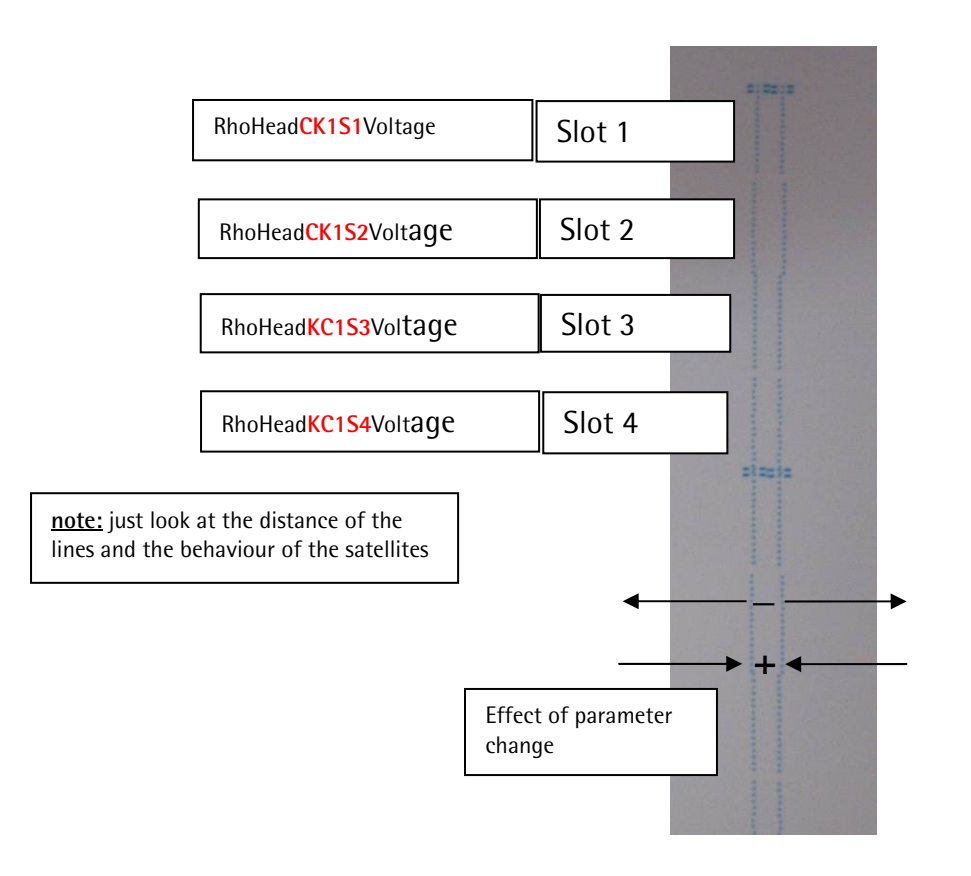

#### **4.6.2.3 Head Mounting Offset color intern (fine tuning)**

Repeat the procedure from chapter 4.6.2 with more accuracy (Once the voltages are adjusted well it is possible to do this fine tuning)

#### **4.6.2.4 Head Mounting Offset color referencing to black**

- 1. Use procedure from chapter 4.6.1.2
- 2. Print testimage "**HeadMountingOffsetAlign**" at 3mm HMD
- 3. Change the parameters *RhoHeadMountingOffsetaabc* to get the bars aligned to one line
- 4. Do this with activated **CMYK** slots **first**, **then** activate **c** and **m** slots instead C and M to align the light colors

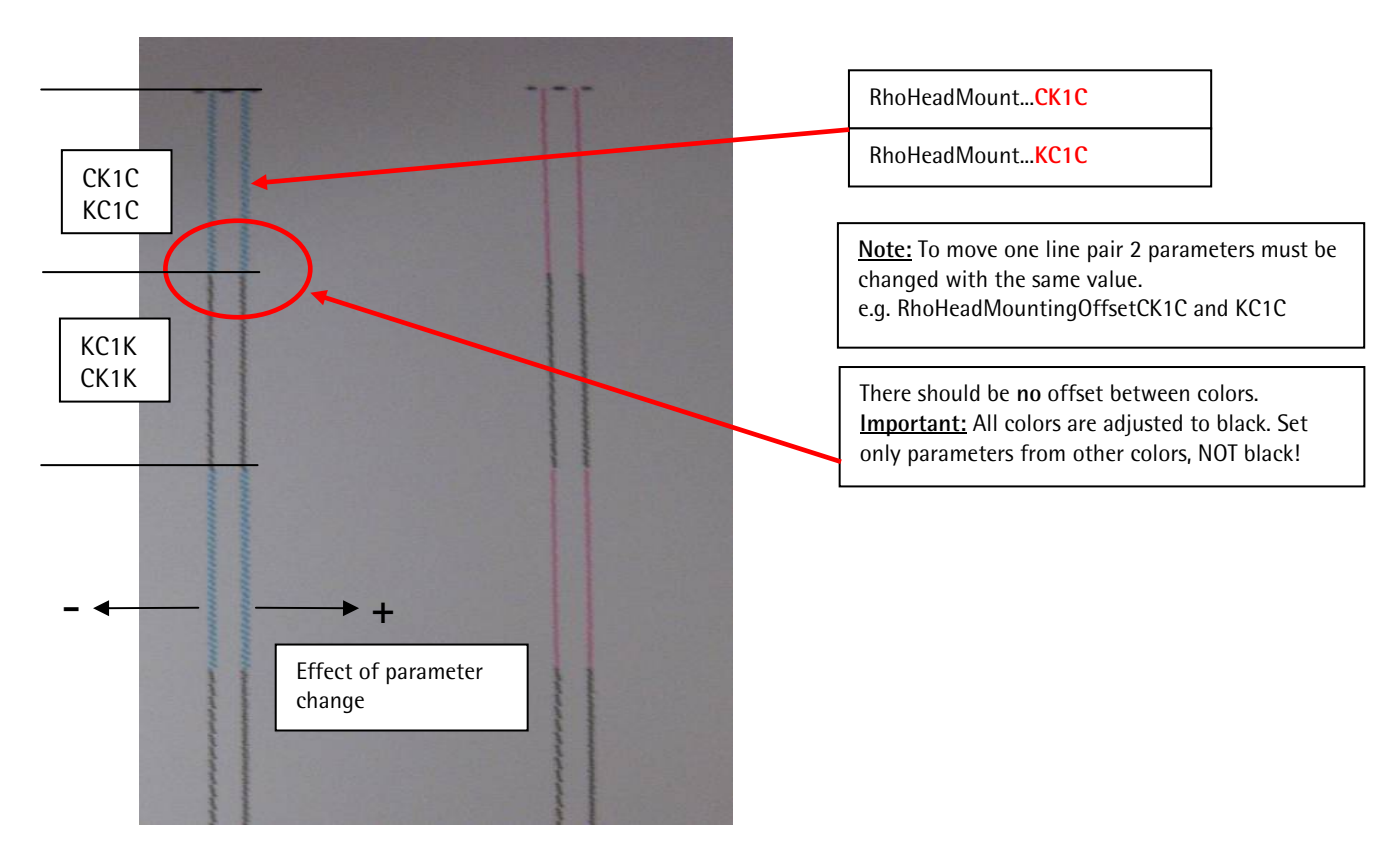

#### **4.6.2.5 Recheck tuning**

**Chapter 4.6.3 (Drop Fly Time Compensation) has to be done before!** 

- 1. Enter the current Head Media Distance to field *HMD (excl. medium)*
- 2. Press "Set DFTC from Setup" to activate *Drop Fly Time* values
- 3. Print testimages "HeadMountingOffsetAlign" and "HeadVoltageAlign" at 3mm HMD
- 4. Readjust parameters if necessary
- 5. Result should be everywhere a thin straight line

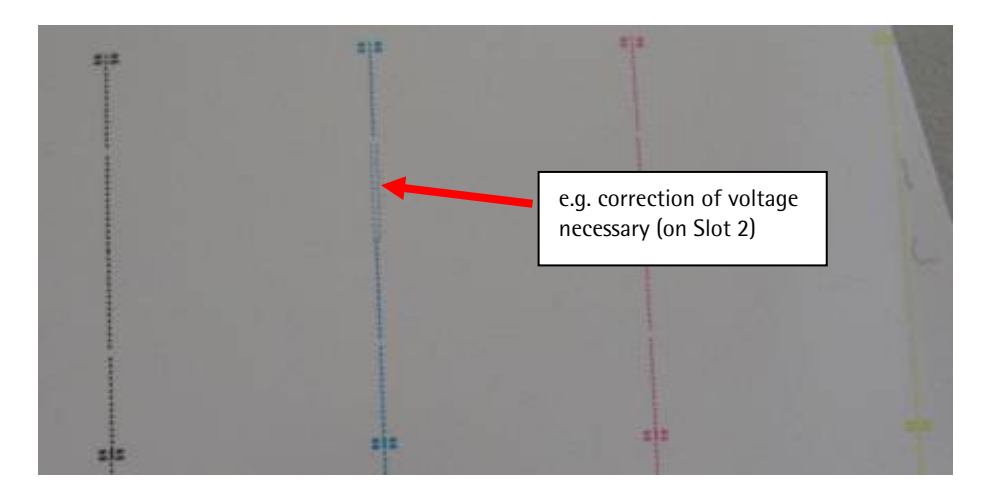

## <span id="page-19-0"></span>**4.6.3 Drop Fly Time**

#### **4.6.3.1 Parameters**

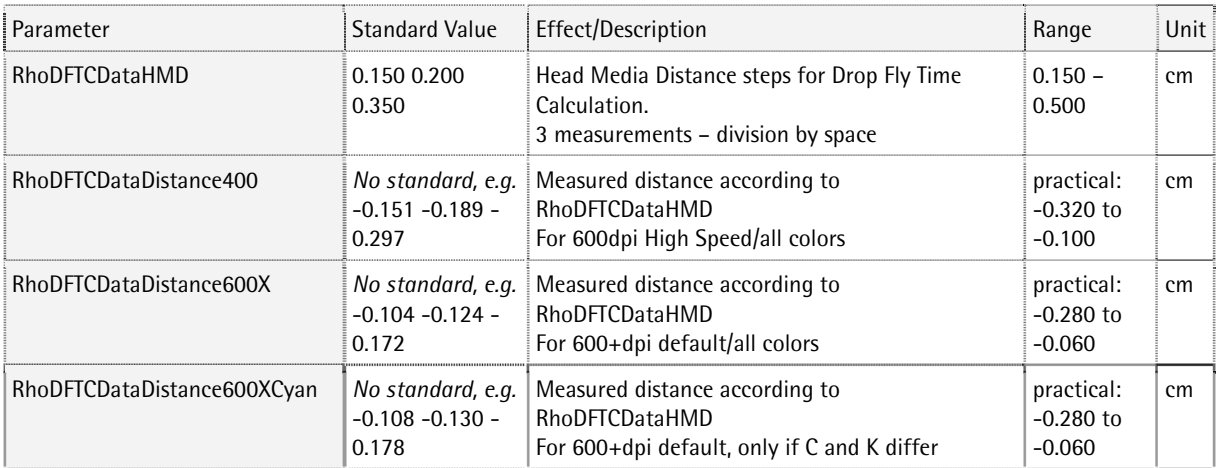

#### **4.6.3.2 Distance measurement**

- 1. Print Encodertestimage for *HighSpeed* and Standard (*600dpi)* with all the different distances from *RhoDFTCDataHMD* (default: 6 times)
- 2. Measure the *Distances d* at all print outs
- 3. Close the DurstPrinter Software
- 4. Enter the compensations values *d* in the file DurstPrinter.setup
- 5. Save and close the file and do the prints again
- 6. Make the fine tuning now, to get the lines perfect covered

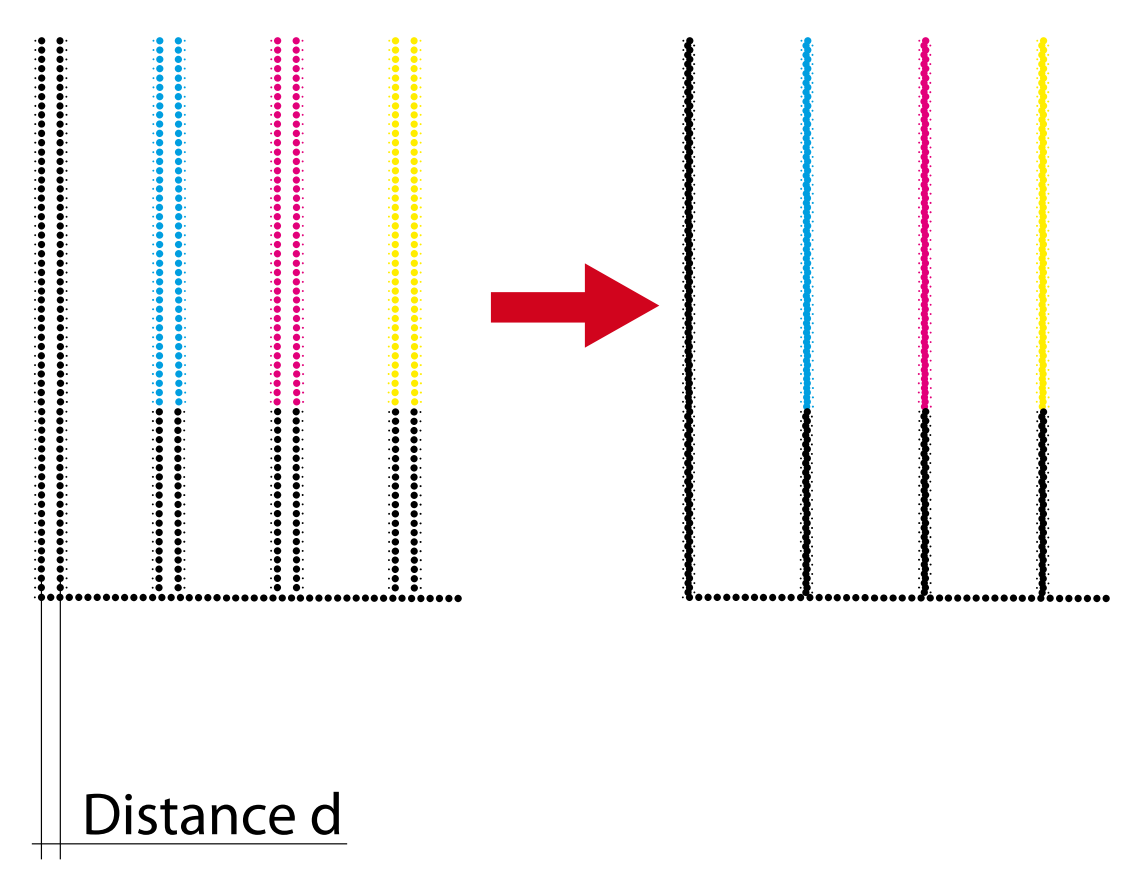

## <span id="page-20-0"></span>**4.7 Encoder Calibration**

## **4.7.1 Procedure**

- 1. Print Encodertestimage for Standard (*600dpi)*
- 2. Analyze the Encodertestimage according to the illustrations below
- 3. Change the Encoder Basic Calibration Value
- 4. Redo this procedure to get a perfect printout

*Make changes in steps of tens or more for the rough adjustment to get a visible difference!* 

## **4.7.2 Adjustment**

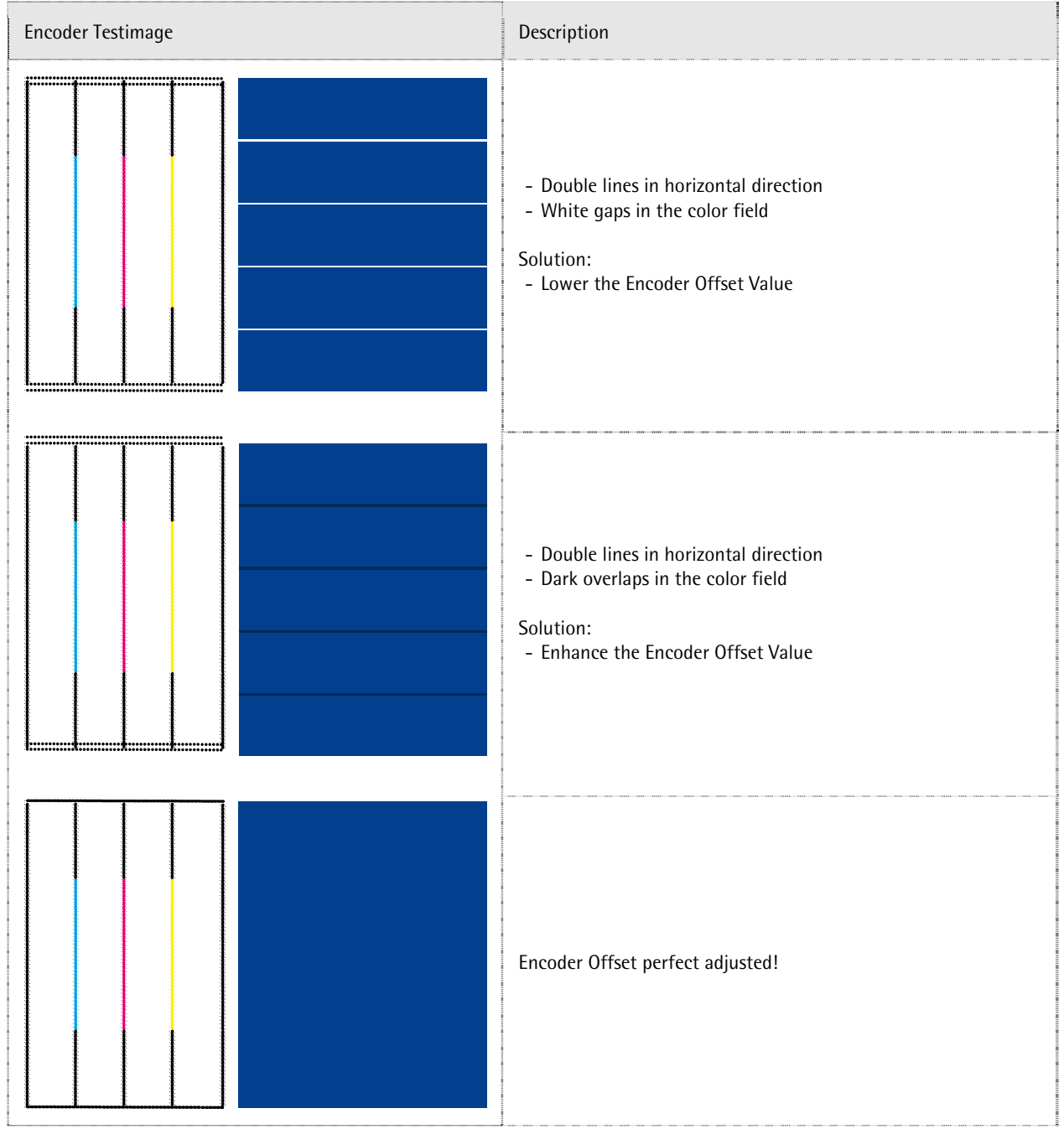

## <span id="page-21-0"></span>**4.8 Slot Border Compensation**

**Software PRINTSW V1.0 Rev.03 RC3 and higher!** 

#### **4.8.1 Description**

#### **Purpose**

Reduction of the banding effect

*Print heads with serial #890 2333 and higher are built with slots of newer generation and may show this effect in a reduced dimension.* 

#### **Reason**

The current slot geometry makes it possible, that the ends of the slots are not printing with the same density as the nozzles in the centre. The Slot Border Compensation can minimize this effect by increasing the density in this areas.

#### **4.8.2 Parameters**

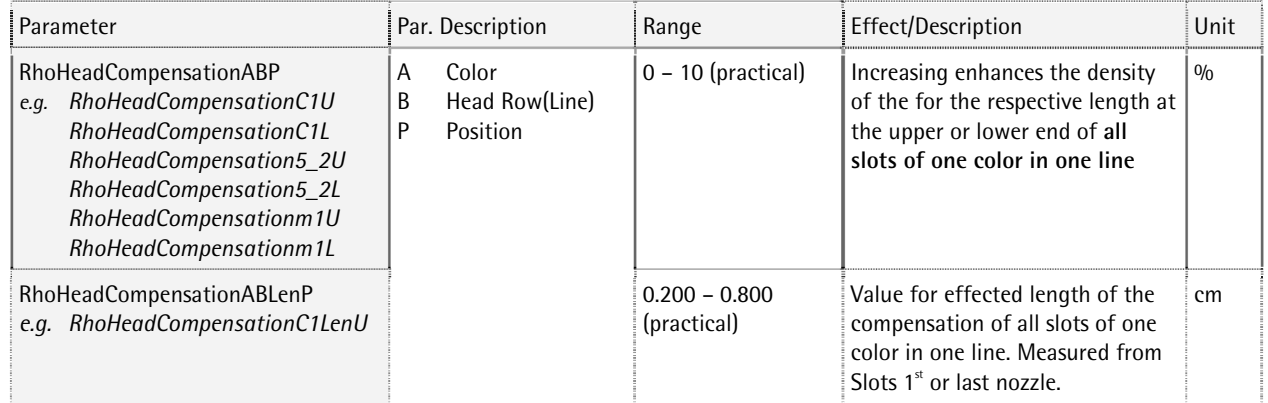

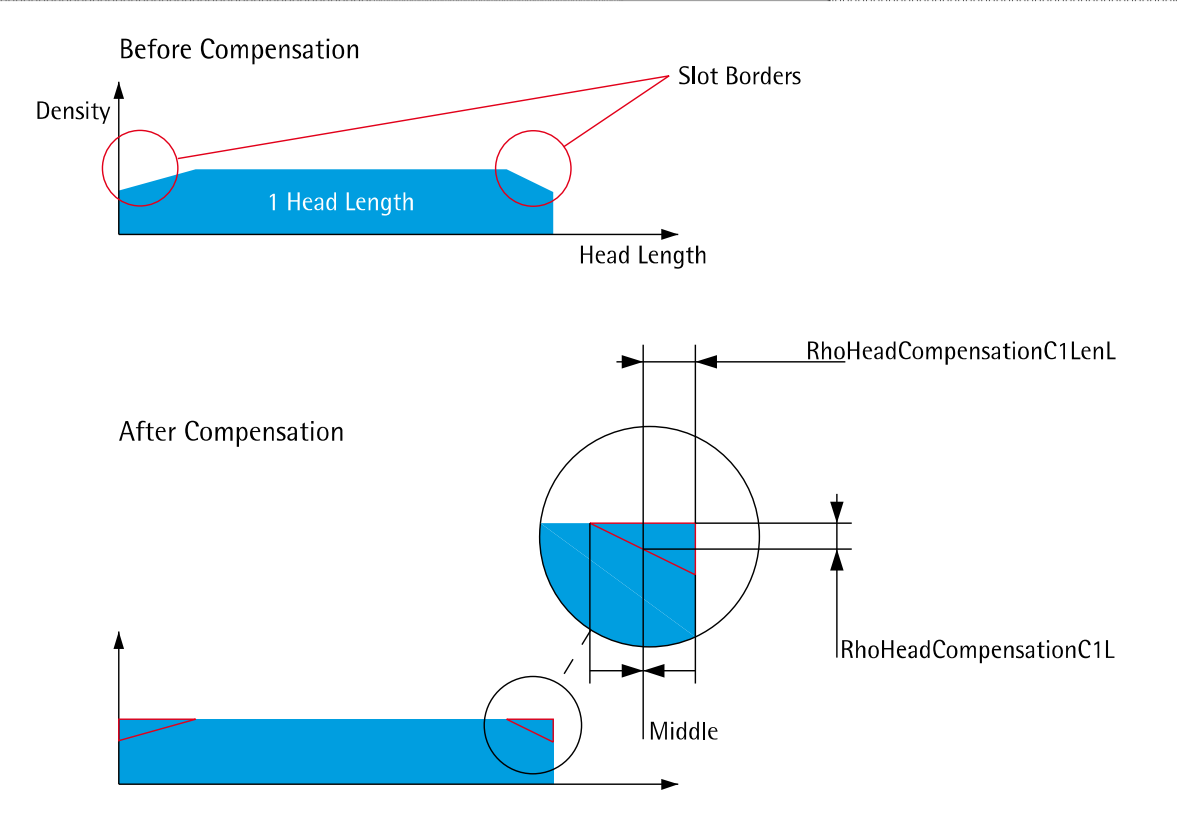

## <span id="page-22-0"></span>**4.8.3 Adjustment**

- 1. Unplug the fire impulse line of all print heads in the second level (all number 2 Print Heads).
- 2. Load Bluebackpaper (the wider, the better) in Printer Software with a standard HMD (2 mm)
- 3. Open Testcom and set the Left and Right Margin
- 4. Activate **all slots of one color** (e.g. C1, C2, C3, C4) and set the Paper Advance to "**1022"**
- 5. Activate **unidirectional** and **QM 2-Pass**
- 6. Print **4** or more **Full Pattern**
- 7. Take out the print of the machine and analyze
- 8. Take the density and length values in the **middle** (see picture above) of the **weak areas**!
- 9. Make the corrections in the DurstPrinter.setup and redo until the result is ok do it for all the other colors (in some cases also the quality of white can be enhanced pretty much)
- 10. To do for the heads in the  $2^{nd}$  level (row), disconnect the fire impulse for level 1 only.

#### e.g. Cyan Slots of 1<sup>st</sup> Level

#### Before Compensation

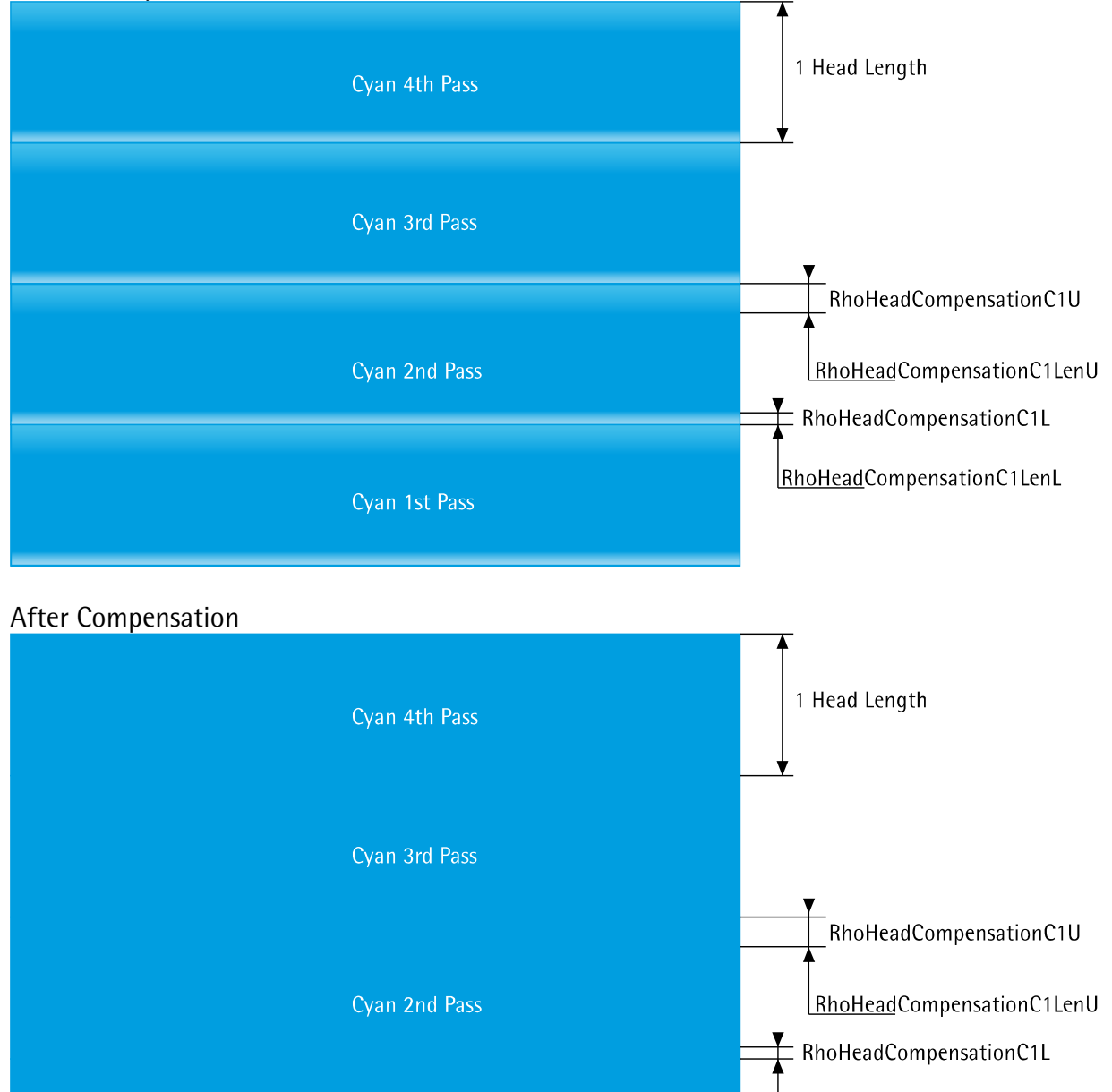

Cyan 1st Pass

<span id="page-23-0"></span>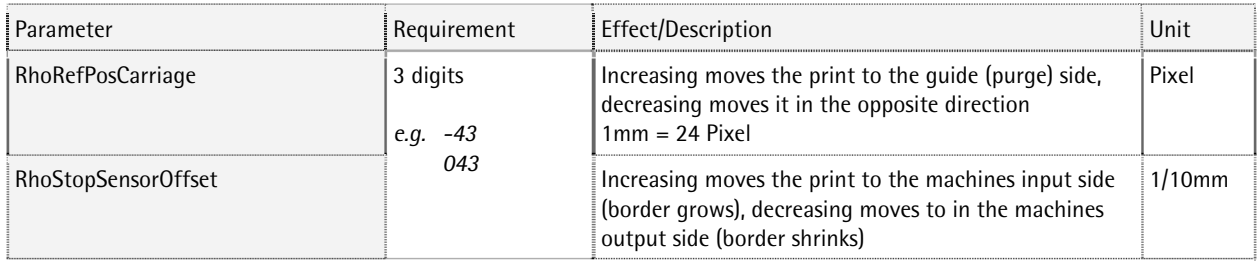

## **4.9.1 X – Direction (Carriage Direction)**

- Take a well cut (straight edges, right angles) board
- Create a Media Channel according to your board with 0 as default Media Margins on all 4 sides
- Print a cropped image (ideally a plain color field) aligned to the **right** side with a custom border (e.g. 1cm)
- Measure the real border
- The difference between the entered and the real border can be compensated with the parameter RhoRefPosCarriage in the DurstPrinter.setup file
- The PrintSoftware must be closed when changing the parameter
- Reread the Setup file in the Testcom and send the new offset to the Rho
- Reinitialize the print carriage (with the Golnit button)

## **4.9.2 Y – Direction (Media Transport Direction)**

- Take a well cut (straight edges, right angles) board
- Create a Media Channel according to your board with 0 as default Media Margins on all 4 sides
- Print a cropped image (ideally a plain color field) aligned to the **top** side with a custom border (e.g. 1cm)
- Measure the real border
- The difference between the entered and the real border can be compensated with the parameter RhoStopSensorOffset in the DurstPrinter.setup file
- The PrintSoftware must be closed when changing the parameter